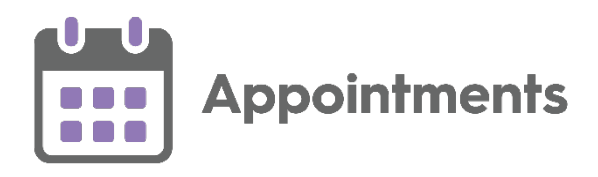

# **Appointments Setup 3.2 Release Guide**

Version 1.3 20 July 2022

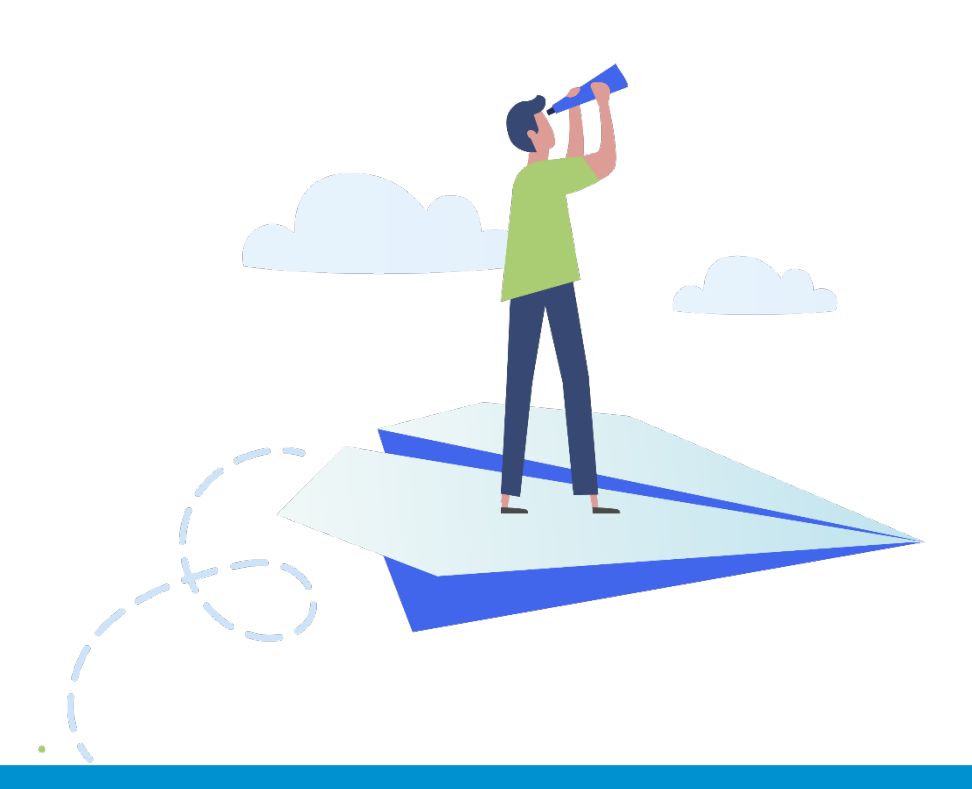

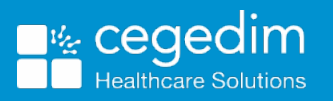

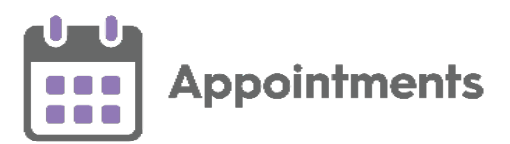

#### **Copyright © 2022 Cegedim Healthcare Solutions**

#### All Rights Reserved

Cegedim Healthcare Solutions is the trading name of Cegedim Rx Ltd and In Practice Systems Limited.

No part of this document may be photocopied, reproduced, stored in a retrieval system or transmitted in any form or by any means, whether electronic, mechanical, or otherwise, without the prior written permission of Cegedim Healthcare Solutions.

No warranty of accuracy is given concerning the contents of the information contained in this publication. To the extent permitted by law, no liability (including liability to any person by reason of negligence) will be accepted by Cegedim Healthcare Solutions, its subsidiaries or employees for any direct or indirect loss or damage caused by omissions from or inaccuracies in this document.

Cegedim Healthcare Solutions reserves the right to change without notice the contents of this publication and the software to which it relates.

Product and company names herein may be the trademarks of their respective owners.

Registered name: Cegedim Rx Ltd. Registered number: 02855109 Registered name: In Practice Systems Limited. Registered number: 01788577 Registered address: The Bread Factory, 1a Broughton Street, London, SW8 3QJ

Website: [https://www.cegedimrx.co.uk](https://www.cegedimrx.co.uk/)

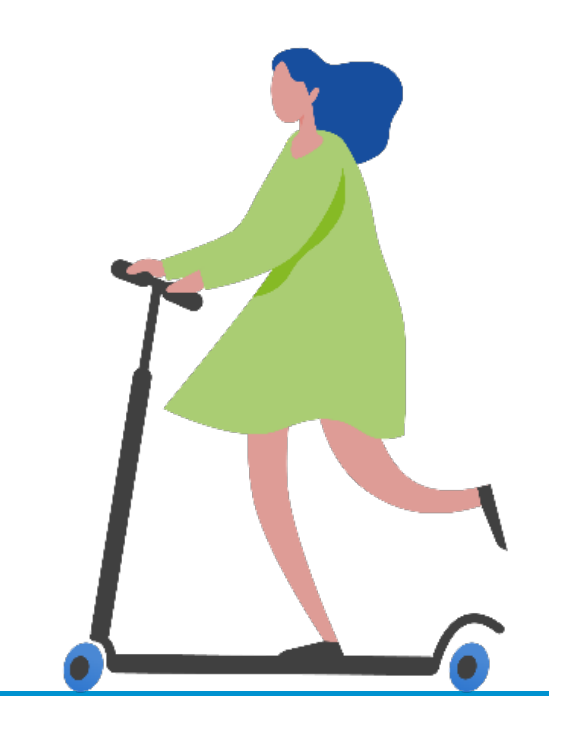

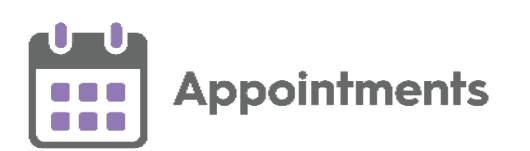

# **Contents**

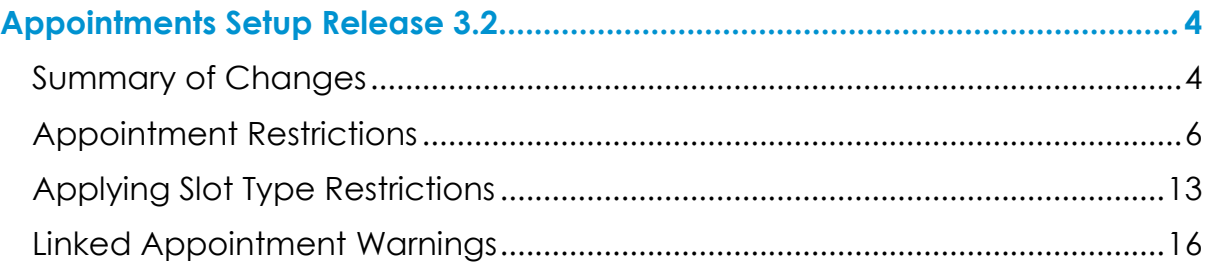

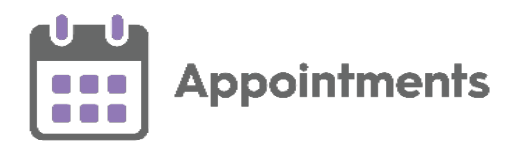

## <span id="page-3-0"></span>**Appointments Setup Release 3.2**

#### <span id="page-3-1"></span>**Summary of Changes**

**Important** - For full functionality you must be on **Vision 3 DLM 830**.

**Appointments Setup** release **3.2** contains the following new features and improvements:

• **Slot Types** - The following changes have been made to **Slot Types**:

O **Important** - Slot Type Restrictions do not apply for web enabled slots when being booked by your patients.

**Restrictions** - To prevent bookings being made for specific patient types in specific slot types you can create a list of **Restrictions**. **Restrictions** can be set by age and/or sex, for example, you can apply a female only **Restriction** to maternity slot types, or age restrictions to Baby Clinic slot types.

See **Appointment Restrictions** on page **[6](#page-4-0)** for more details.

• **Slot Type - Restrictions** - You can apply **Restrictions** to appointment slot types to prevent bookings from being made for specific patients in specific slots.

See **Applying Slot Type Restrictions** on page **[13](#page-11-0)** for more details.

- **Booking Availability** You can now limit the appointment booking availability by number of hours as well number of days. To set the number of hours in advance a slot can be booked:
	- 1. From **Appointments Setup**, select **Slot types** from the **Appointments Setup menu**.
	- 2. Select the slot you want to update.
	- 3. Select **Available for booking Hours prior** to set how many hours in advance the slot can be booked.

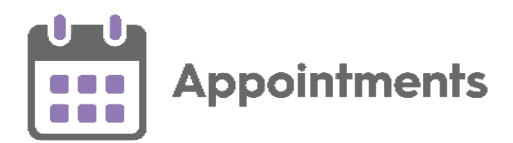

• **Linked Appointment Warnings** - You can view a Linked appointment warning when updates are made in either **Extension Plan** or **Ad-hoc Book Management** that affect linked appointments created in **Appointments**.

See Linked Appointment Warning on page [16](#page-14-0) for more details.

<span id="page-4-0"></span>→ See [Appointments Release 3.2](http://help.visionhealth.co.uk/appointments_new/3.2/Content/Releases/3.2/Vision_Appointments_Release_v3.2.htm) for details about what's new in **Appointments**.

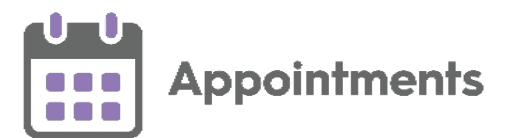

#### <span id="page-5-0"></span>**Appointment Restrictions**

To prevent bookings being made for specific patients in specific slot types you can create a list of **Restrictions**. **Restrictions** can be set by age and/or sex, for example, you can apply a female only **Restriction** to a maternity slot type, or age restrictions to a baby clinic slot type.

G1 **Important** - Slot Type Restrictions do not apply for web enabled slots when being booked by your patients.

#### **Restrictions - Age**

To add a **Restriction** defined by age:

- 1. From the **Appointments Setup** menu, select **Restrictions** .
- 

2. The existing restrictions display:

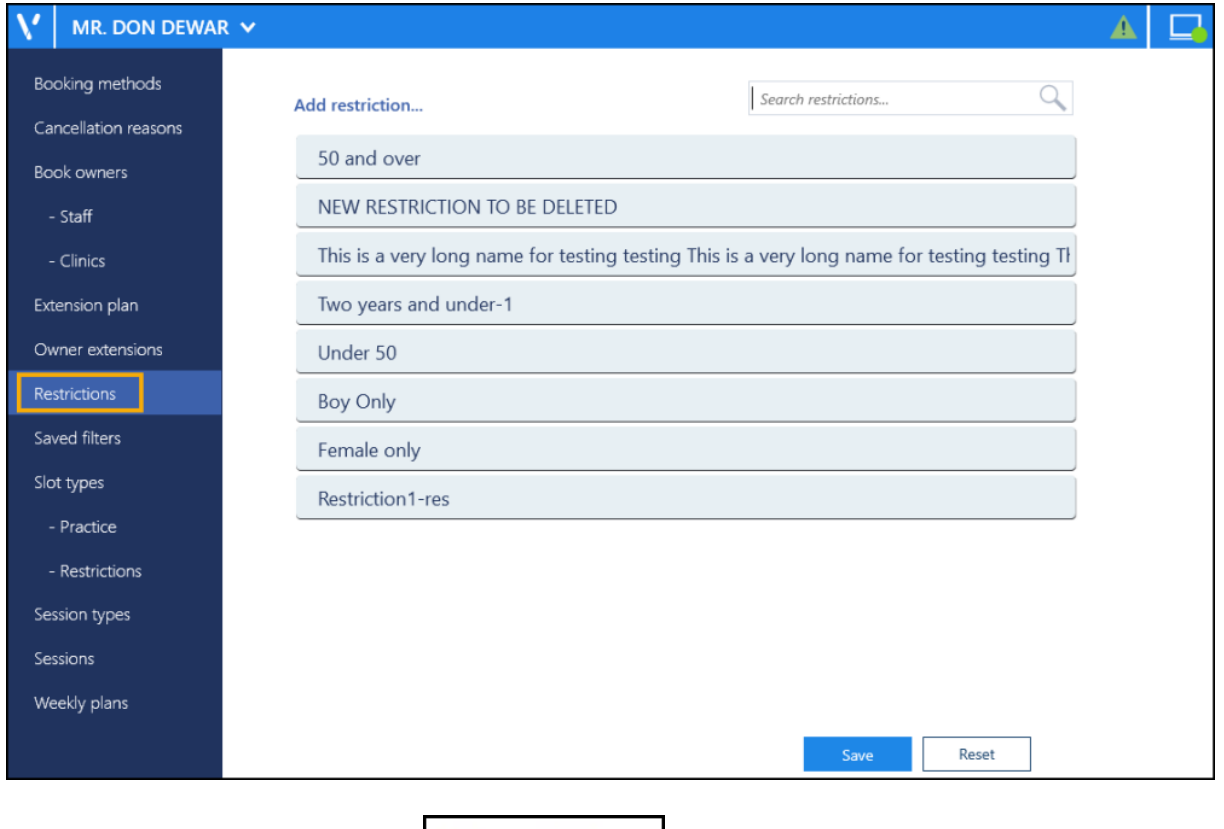

3. Select **Add restriction Add restriction...** 

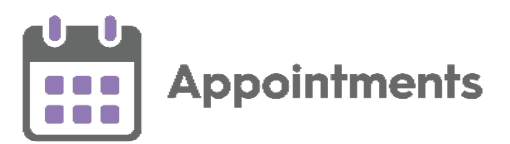

4. The **Create Slot Type Restriction** screen displays:

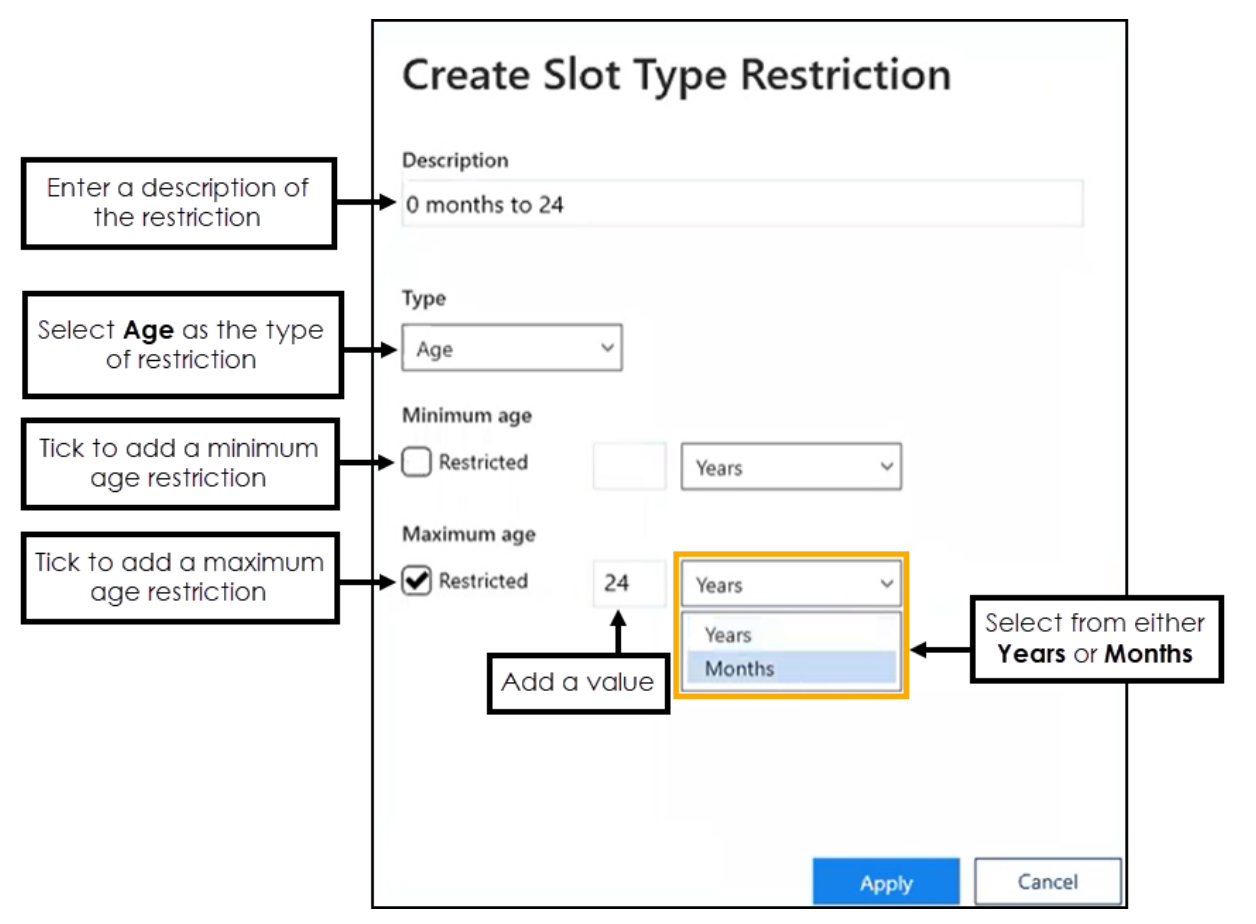

Complete the details of the restriction as required:

**Description** - Enter the description of the restriction.

**Note** - Duplicated Restriction descriptions are not allowed, should you attempt to create one an error message displays.

- **Type** Select **Age**.
- **Minimum age** Tick **Restricted** if you want to apply a minimum age restriction. Enter the numeric value and then select **Years** or **Months** from the available list.
- **Maximum age** -Tick **Restricted** if you want to apply a maximum age restriction. Enter the numeric value and then select **Years** or **Months** from the available list.

**Note** - You must apply at least one restriction.

5. Select **Apply** to add the restriction.

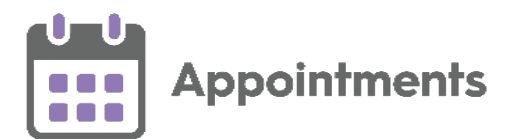

#### **Restrictions - Sex**

To add a **Slot Type Restriction** defined by sex:

- 1. From the **Appointments Setup** menu, select **Restrictions** .
- 2. The existing restrictions display:

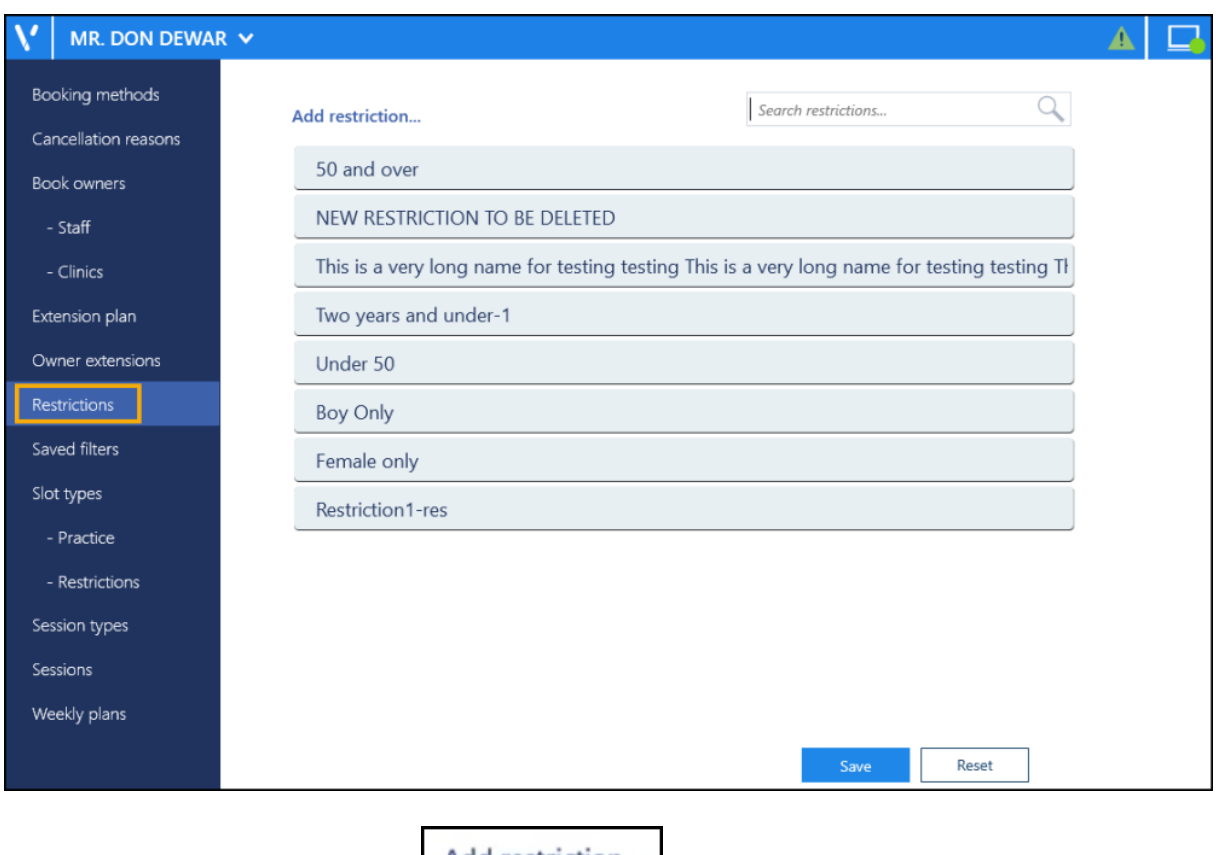

3. Select **Add restriction Add restriction...** 

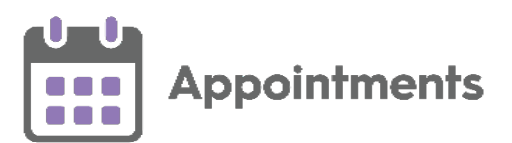

4. The **Create Slot Type Restriction** screen displays:

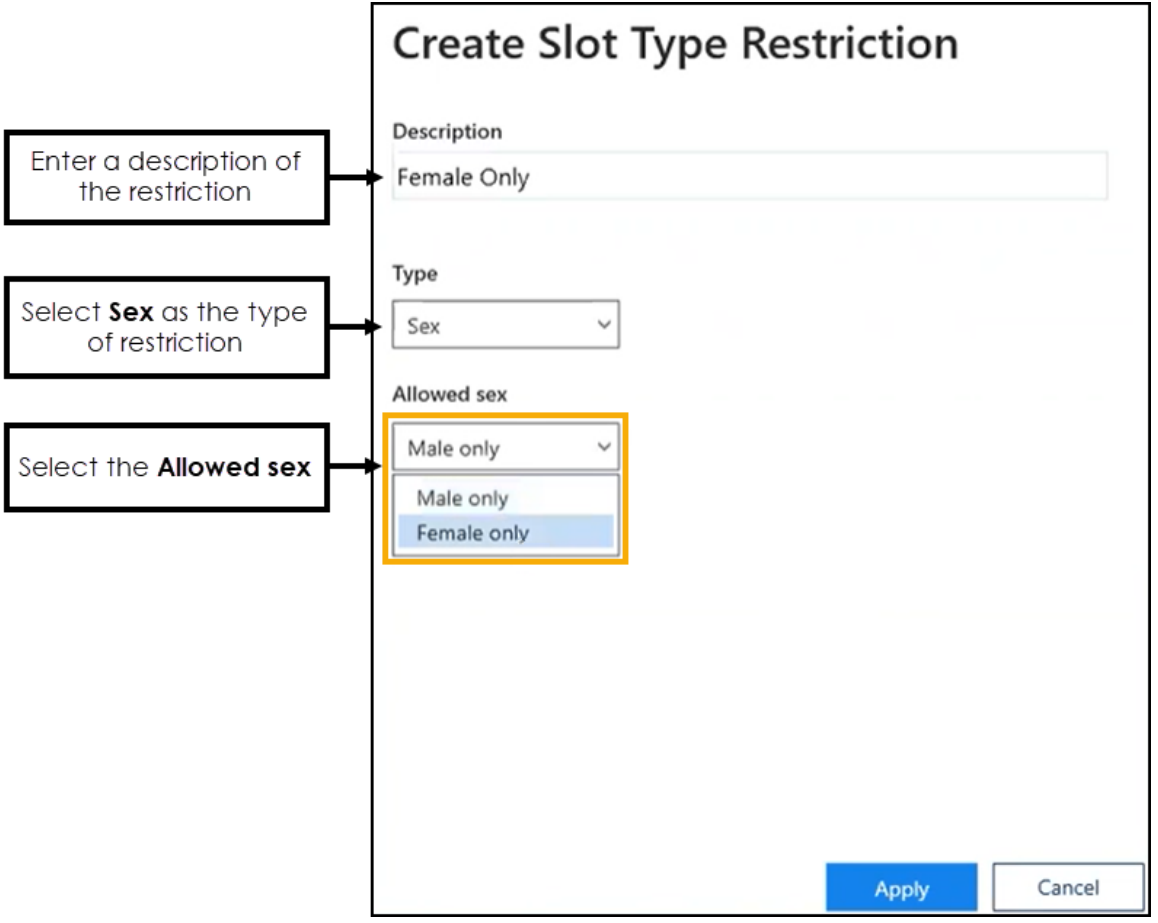

Complete the details of the restriction as required:

• **Description** - Enter the description of the restriction.

**Note** - Duplicated Restriction descriptions are not allowed, should you attempt to create one an error message displays.

- **Type** Select **Sex**.
- **Allowed sex** Select the sex that you want to allow bookings to be made for, preventing bookings from being made for the opposite sex.

**Note** - You must apply at least one restriction.

5. Select **Apply** to add the restriction.

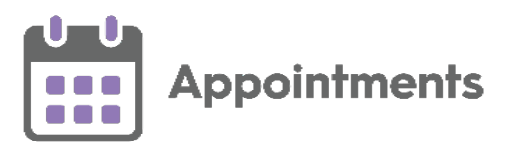

#### **Editing Restrictions**

**Important** – You must log out and restart **Appointments** for **Restriction** updates to take effect.

You can update the details of a **Restriction** if required:

- 1. From the **Appointments Setup** menu, select **Restrictions** .
- 2. The **Restrictions** list displays. Select the restriction you want to update.
- 3. If it is only the name that needs updating, simply select the name and update it:

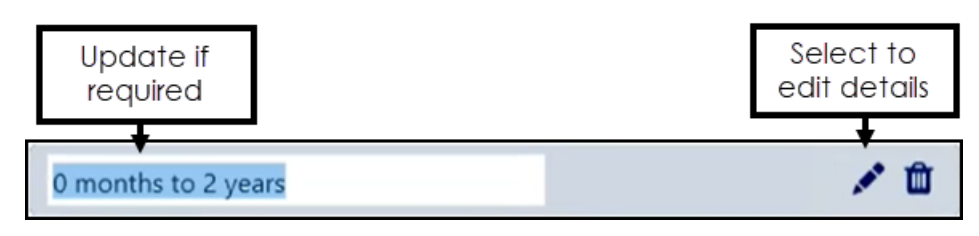

If you are updating the criteria, select **Edit** and the **Edit Slot Type Restriction** screen displays:

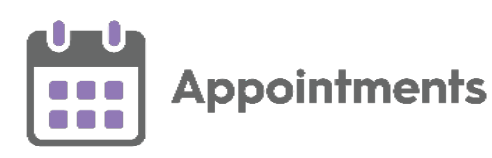

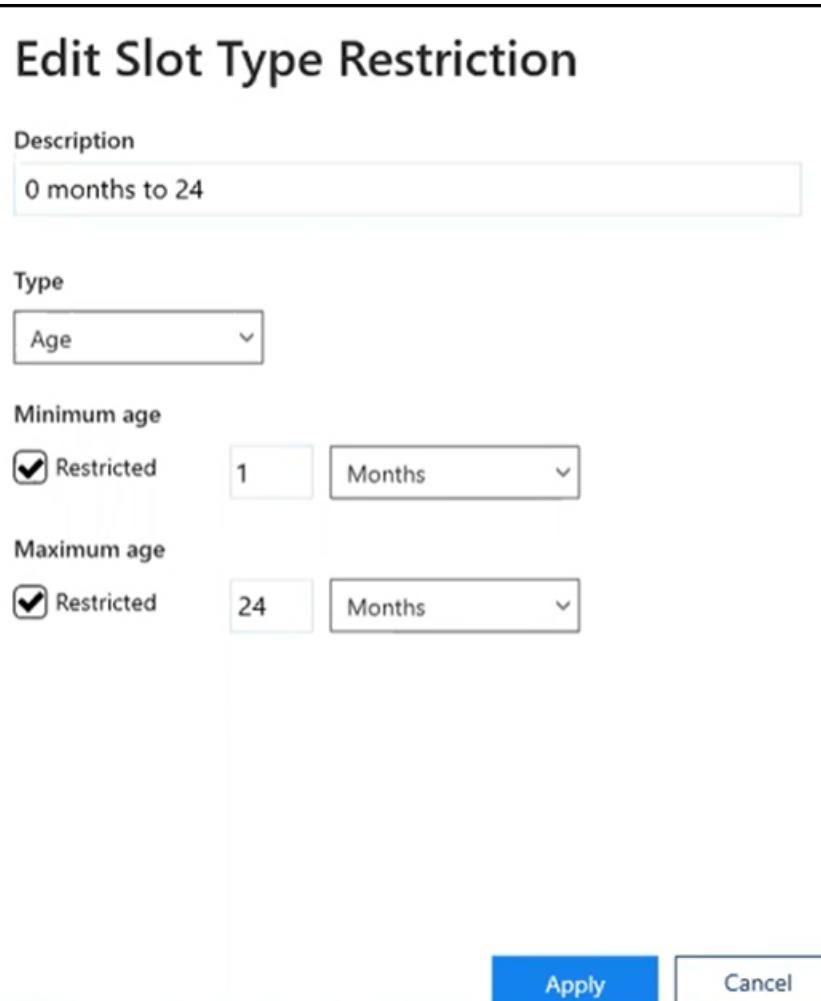

- 4. Update the details as required.
- 5. Select **Apply Apply** to save the changes.
- 6. Select **Save** to save your changes or **Reset** to cancel any changes:

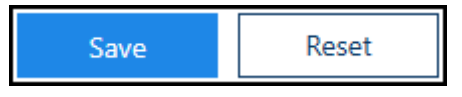

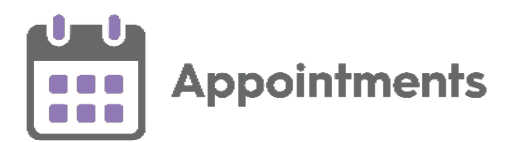

#### **Deleting Restrictions**

**Important** – You must log out and restart **Appointments** for **Restriction** updates to take effect.

You can delete **Restrictions** that are no longer required:

- 1. From the **Appointments Setup** menu, select **Restrictions** .
- 2. The **Restrictions** screen displays, select the restriction no longer required, and select **Delete the select of the select**  $\mathbf{D}$  **to remove it:**

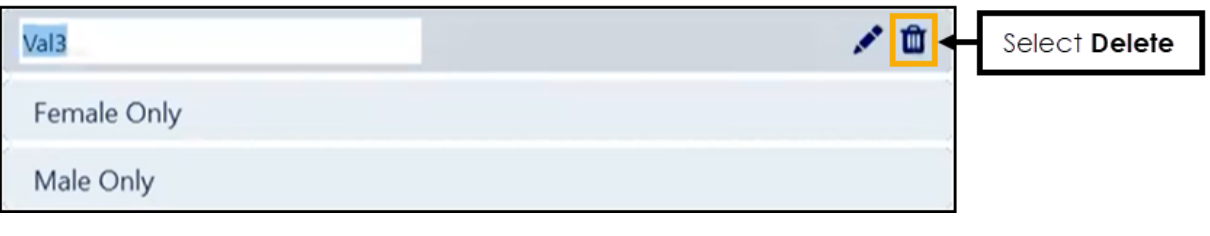

<span id="page-11-0"></span>See **Applying Slot Type Restrictions** on page **[13](#page-11-0)** for more details.

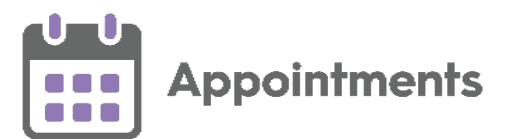

### <span id="page-12-0"></span>**Applying Slot Type Restrictions**

You can allocate **Restrictions** to appointment **Slot Types** to prevent bookings from being made for specific patients in specific slots, for example, you can apply a female only **Restriction** to a maternity slot type, or age **Restrictions** to a baby clinic slot type.

**Important** - Slot Type Restrictions do not apply for web enabled slots when being booked by your patients.

See **Appointment Restrictions** on page **[6](#page-4-0)** for details on adding **Restrictions.**

#### **Applying a Restriction to Slot Types**

To apply a **Restriction** to a slot type:

- 1. From the **Appointments Setup menu**, select **Slot types Restrictions Restrictions** .
- 2. The existing appointment slot types and restrictions display, filter the slot types, if required:

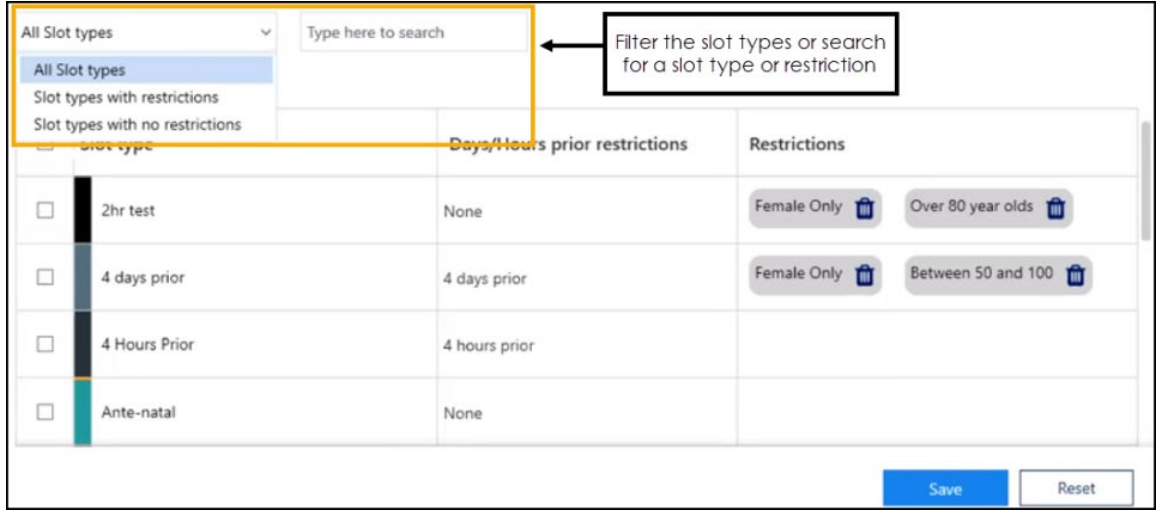

**Note** - The search feature only searches on the **Slot type** and **Restrictions** columns.

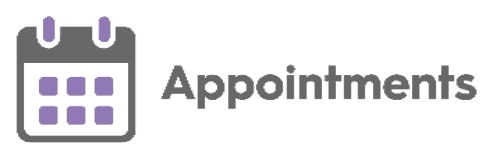

3. Tick the individual or multiple slot types to apply a restriction:

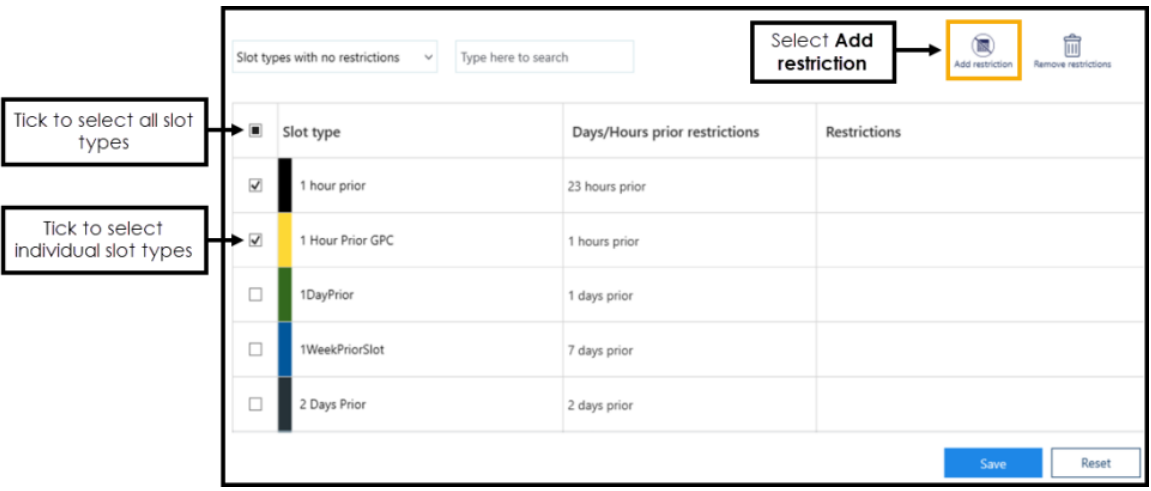

**Training Tip** - You can individually select multiple slots or tick the top option to select all the slots in the list.

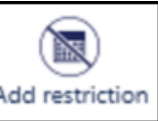

- 4. Select **Add restriction**  $\left\lfloor \frac{\text{Add restriction}}{\text{Add restriction}} \right\rfloor$
- 5. A list of the **Restrictions** displays, Select a **Restriction** to apply it to the slot type(s):

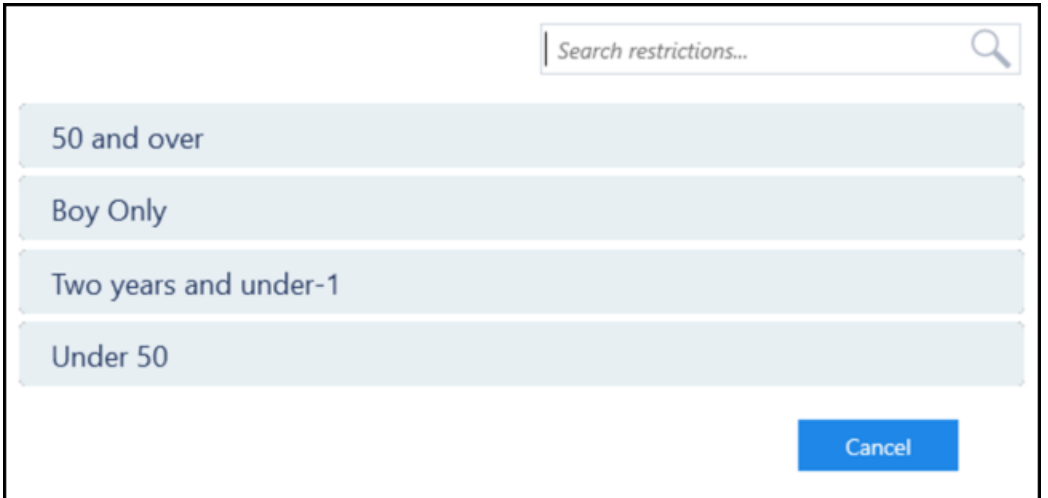

6. Select **Save** to save your changes or **Reset** to cancel any changes:

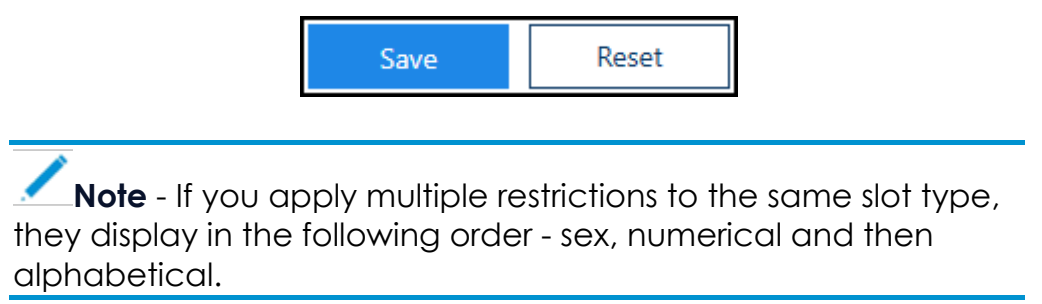

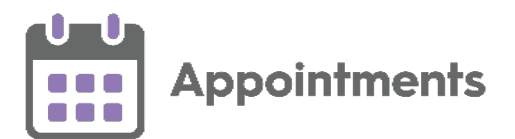

#### **Removing Restrictions from Slot Types**

To remove a **Restriction** from a slot type:

- 1. From the **Appointments Setup** menu, select **Restrictions** .
- 2. The appointment slot types and their restrictions display, you now have the following options:
	- Select **Delete n** on a restriction to remove it individually:

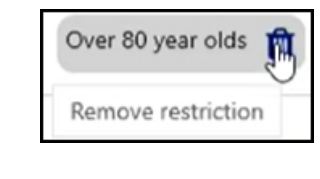

or

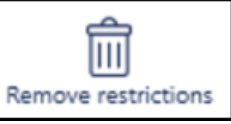

• Select a slot type and then select **Remove restrictions** to remove all the restrictions applied:

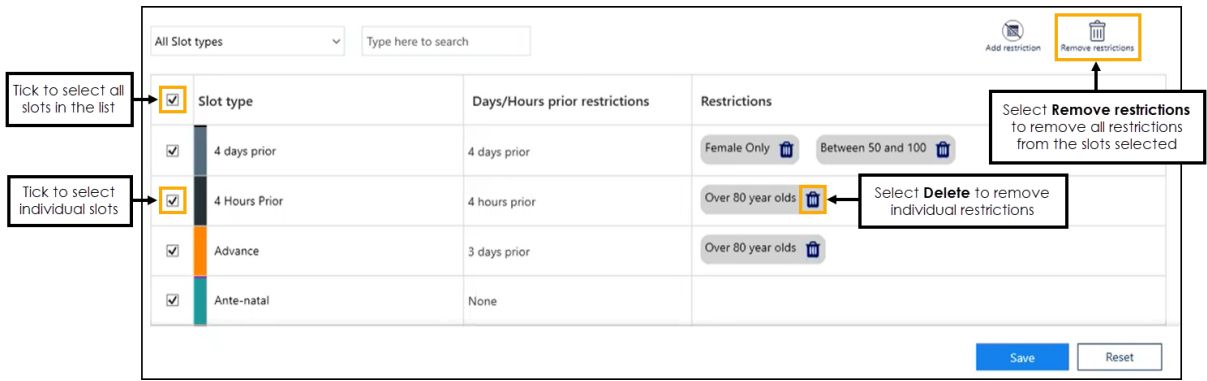

**Training Tip** - You can individually select multiple slots or tick the top option to select all the slots in the list.

4. Select **Save** to save your changes or **Reset** to cancel any changes:

<span id="page-14-0"></span>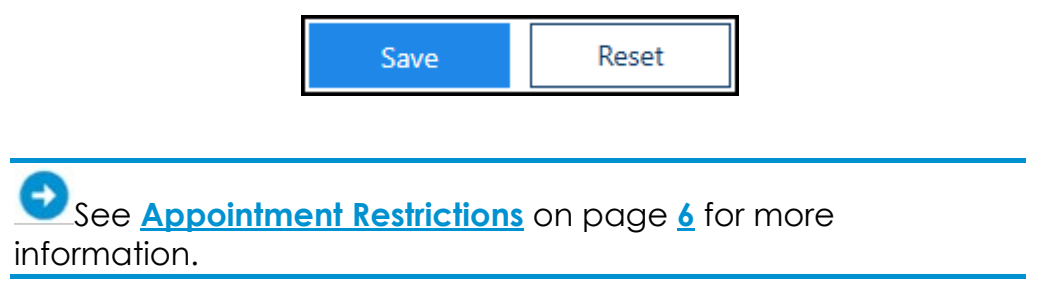

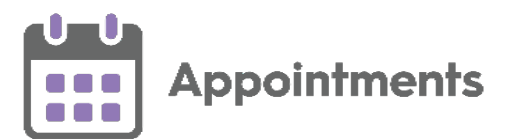

### <span id="page-15-0"></span>**Linked Appointment Warnings**

Within **Appointments** you can create linked appointments, for example a recurring appointment for ongoing tests. A linked appointment warning displays when changes are made in either **Extension Plan** or **Ad hoc Book Management** that affect linked appointments created in **Appointments**.

A warning icon displays in the toolbar:

- - No linked appointment warnings.
- - Linked appointment warnings.

#### **Viewing Linked Appointment Warnings**

To view link appointment warnings:

1. From the toolbar at the top of the screen select **Linked appointment** 

**warnings** and the Linked appointment warnings screen displays:

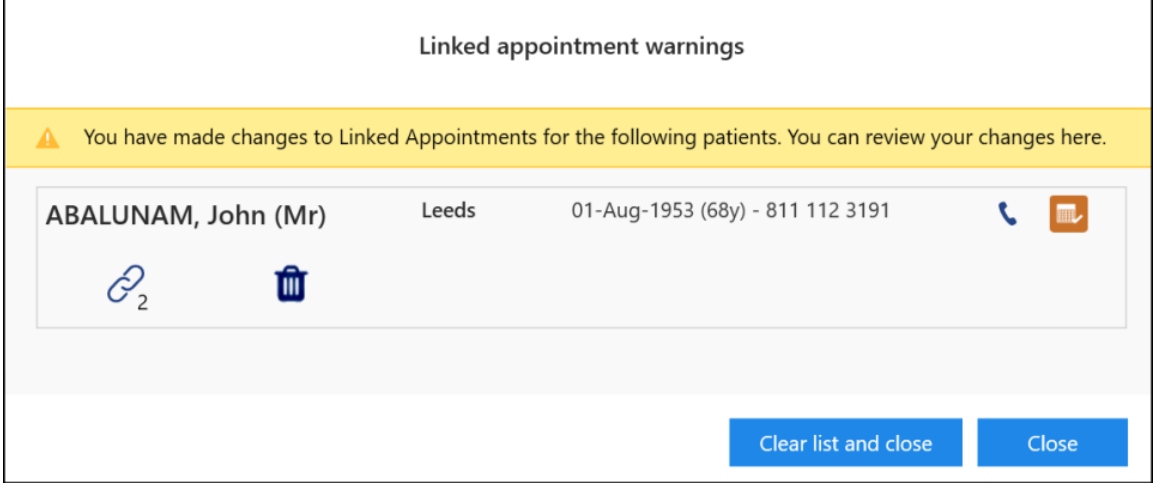

- 2. Complete as follows:
	- Select **Link**  $\mathcal{C}_1$  to view the changes to the link appointments.

See **Viewing Linked Appointment Changes** on page **[17](#page-16-0)** for more details.

- Select **Delete the link** to delete the link.
- Select **View Patients Scheduled Appointments** to view the patients scheduled appointments.

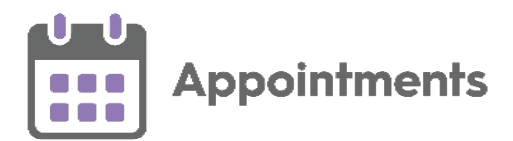

- 3. Select either:
	- **Clear list and close** To clear the warnings and close the **Linked appointment warnings** screen.
	- **Close** To close the **Linked appointment warnings** screen without clearing the warnings.

#### <span id="page-16-0"></span>**Viewing Linked Appointment Changes**

To view the **Linked appointments changes** screen:

1. From the **Linked appointment warnings** screen, select **Link**  $\boxed{\mathcal{C}_1}$  and the **Linked appointments changes** screen displays:

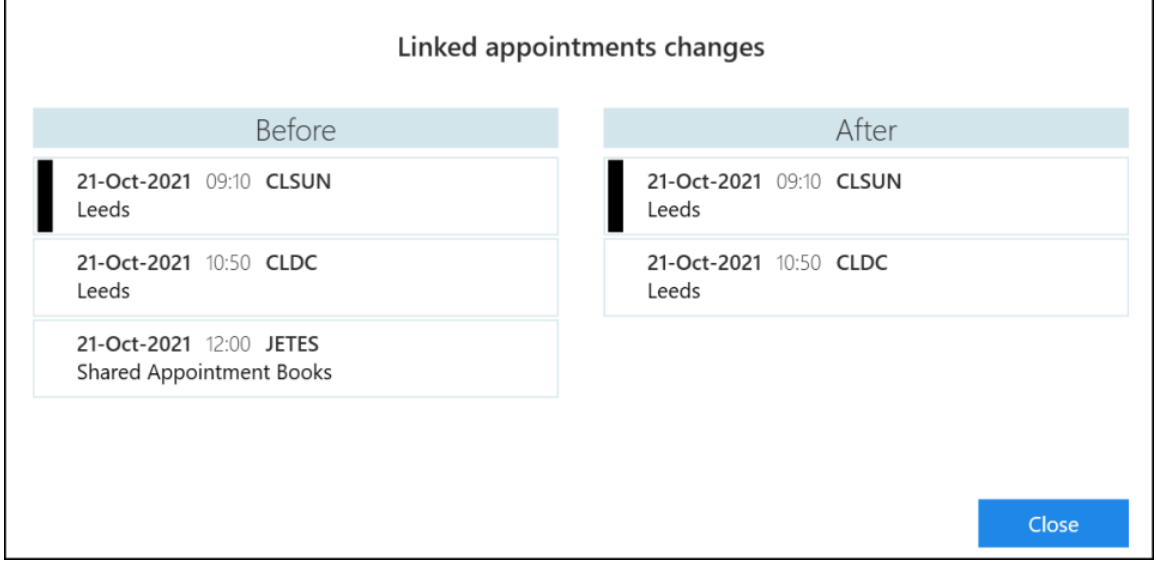

You can see from this example that the first linked appointment (12:00pm on the 21st October) is cancelled, and no longer displays under the **After** heading.

2. Select **Close Close t** close the **Linked appointments changes** screen.

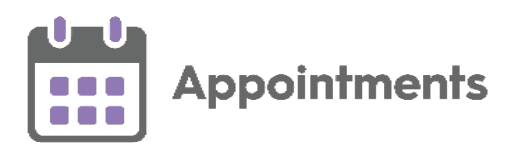

Examples of linked appointment changes:

#### *Appointment cancelled*

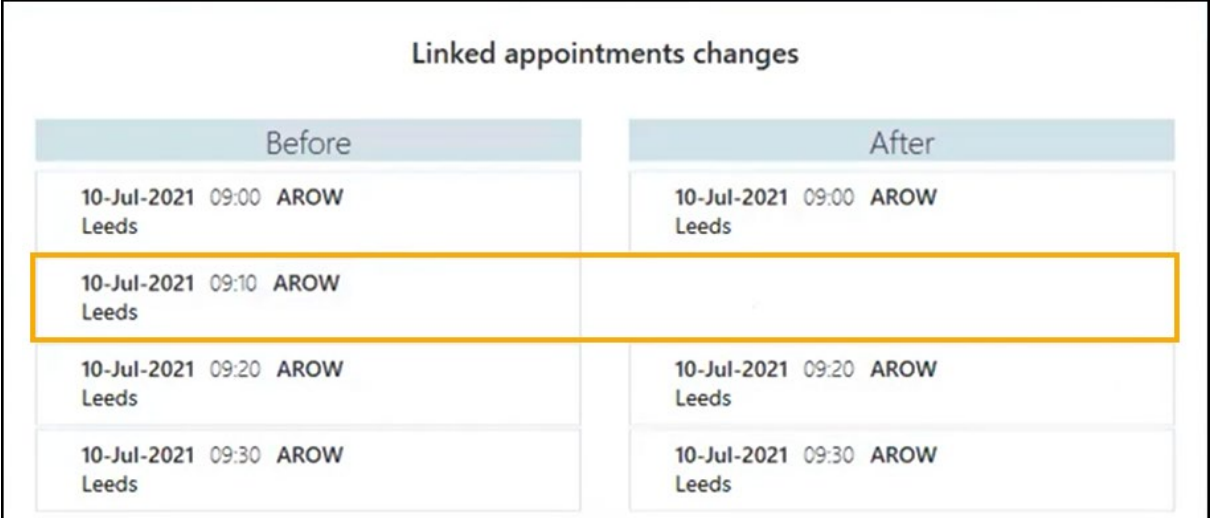

#### *Appointment moved to clipboard*

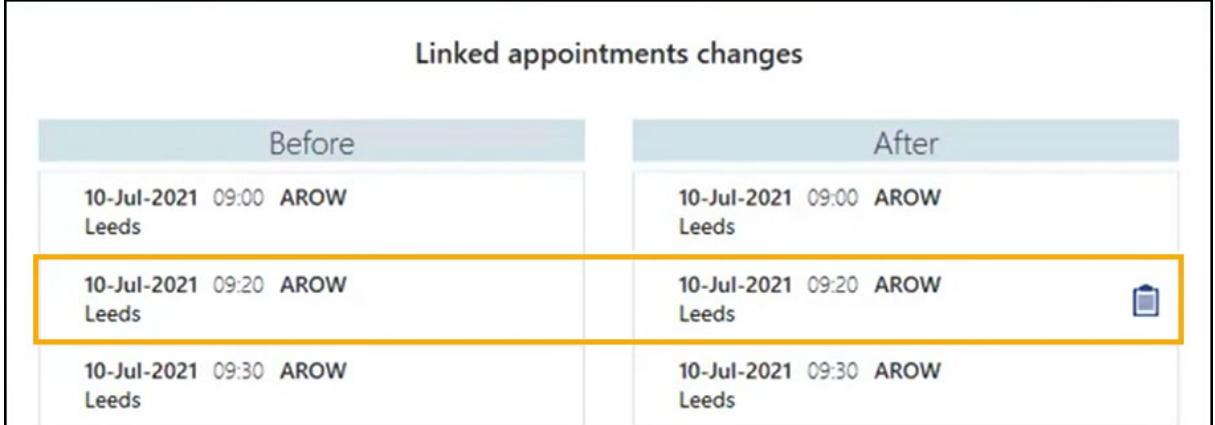

#### *Appointment moved*

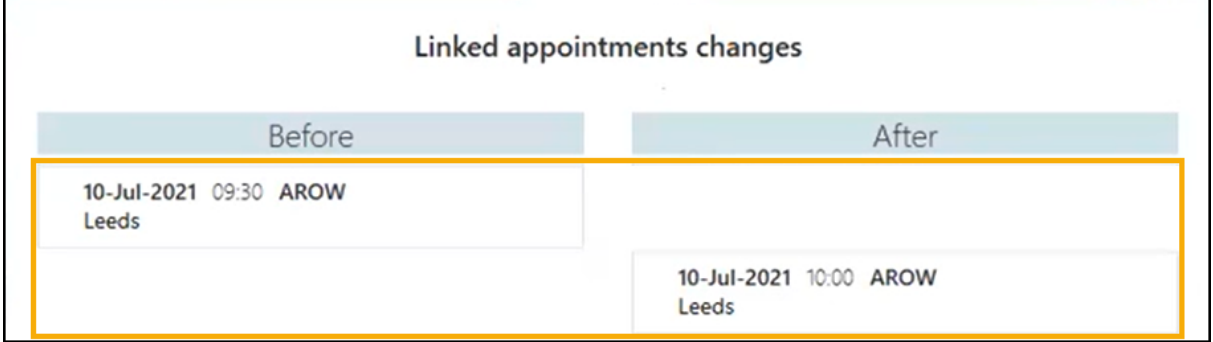